# **사용 설명서** Dell SE2416H/SE2416HX

**모델 번호** : SE2416H/SE2416HX **규제 준수 모델** : SE2416Hc

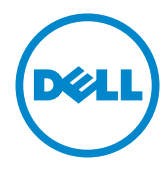

# **참고** , **주의** , **경고**

**참고** : 컴퓨터를 더 잘 사용하는 데 도움이 되는 중요한 정보를 나타냅니다 .

**주의** : 지침을 따르지 않을 경우 하드웨어가 손상되거나 데이터가 소실될 수 있음 을 나타냅니다 .

**경고** : **경고는 물적 손해** , **신체 상해 또는 사망 가능성이 있음을 나타냅니다** .

**이 안내서에 수록된 정보는 예고 없이 변경될 수 있습니다** . © 2015-16 Dell Inc. **모든 권리는 당사가 보유합니다** .

이 자료를 델 (Dell Inc.) 의 서면 승인 없이 어떠한 방식으로든 복제하는 것은 엄격히 금지됩니 다 .

이 문서에 사용된 상표 : *Dell* 및 *DELL* 로고는 델 (Dell Inc.) 의 상표입니다 . *Microsoft* 와 *Windows* 는 미국 및 / 또는 기타 국가에서 사용되는 마이크로소프트 (Microsoft Corporation) 의 상표 또는 등록상표입니다 . *Intel* 은 미국 및 / 또는 기타 국가에서 사용되는 Intel Corporation 의 등록상표입니다 . ATI 는 Advanced Micro Devices, Inc. 의 상표입니다 . ENERGY STAR 는 미국 환경보호청의 등록상표입니다 . 델 (Dell Inc.) 은 ENERGY STAR 협력업 체로서 이 제품이 에너지 효율을 위한 ENERGY STAR 기준을 충족시킨다는 것을 확인했습니다 .

본 문서에는 상표와 상호에 대한 권리를 주장하는 법적 실체 또는 그 법적 실체의 제품을 지칭하 기 위하여 기타 상표와 상호가 사용되었을 수 있습니다 . 델 (Dell Inc.) 은 자사 소유가 아닌 상표 나 상호에 대한 어떠한 소유권도 부인합니다 .

2016 - 02 Rev. A02

\_\_\_\_\_\_\_\_\_\_\_\_\_\_\_\_\_\_\_\_\_\_\_\_\_

# 목차

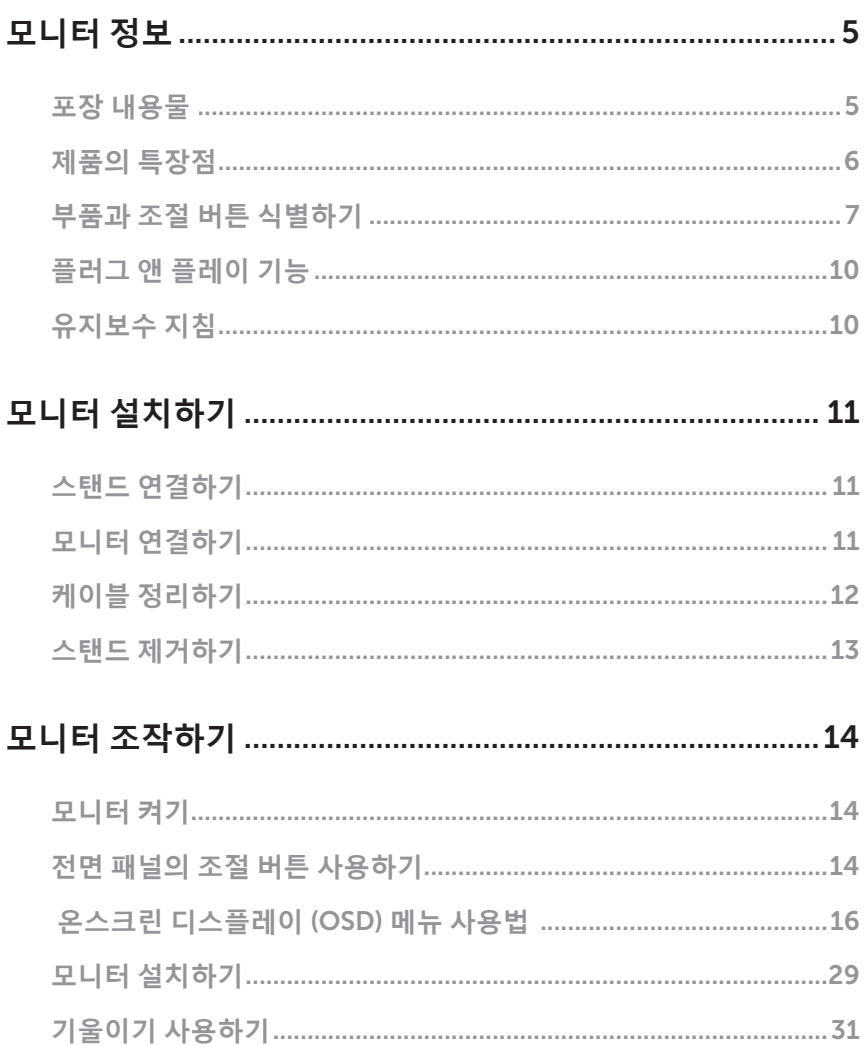

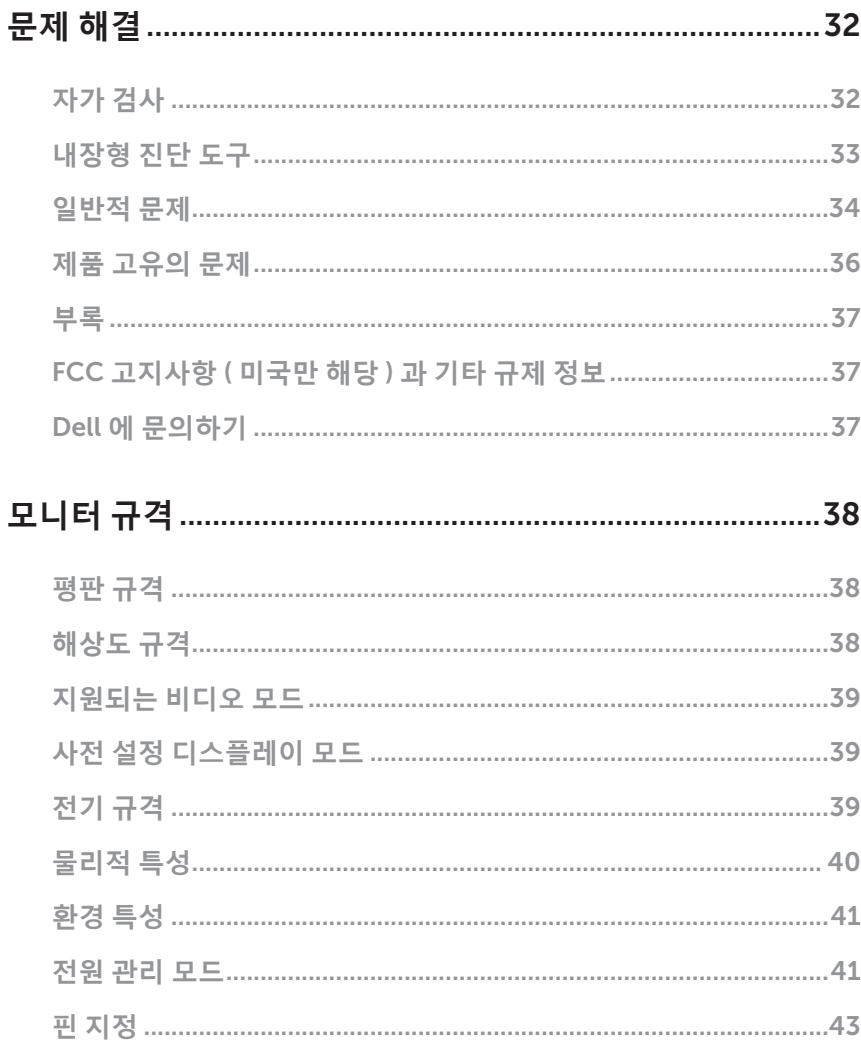

# <span id="page-4-0"></span>**모니터 정보**

### **포장 내용물**

모니터는 아래 그림에 표시된 구성 품목과 함께 제공됩니다 . 모든 구성 품목을 받았는지 확인한 다음 빠진 품목이 있을 경우 자세한 정보는 Dell 에 [문의하기](#page-36-1)를 참조하십시오 .

**참고** : 일부 항목은 옵션일 수 있으며 모니터와 함께 제공되지 않을 수 있습니다 . 일 부 기능 또는 매체는 특정 국가에서는 제공되지 않을 수 있습니다 .

**참고** : 타사 스탠드를 이용해서 설치할 경우 해당 스탠드 설치 설명서를 참조하십시 오 .

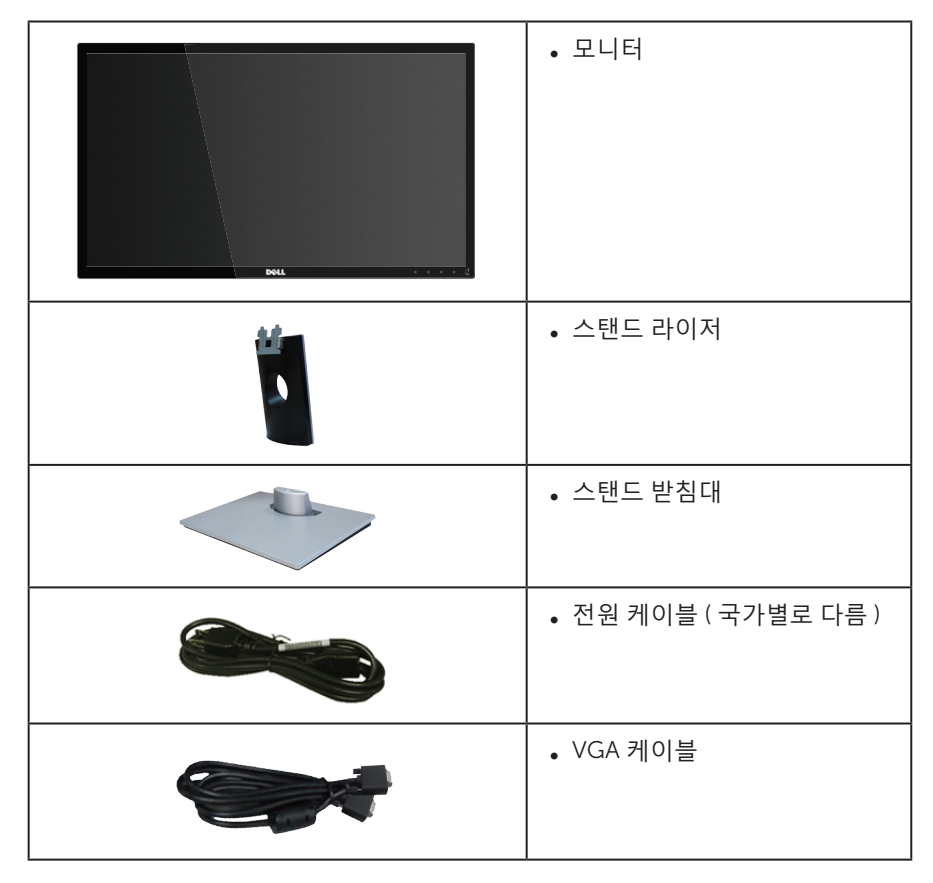

<span id="page-5-0"></span>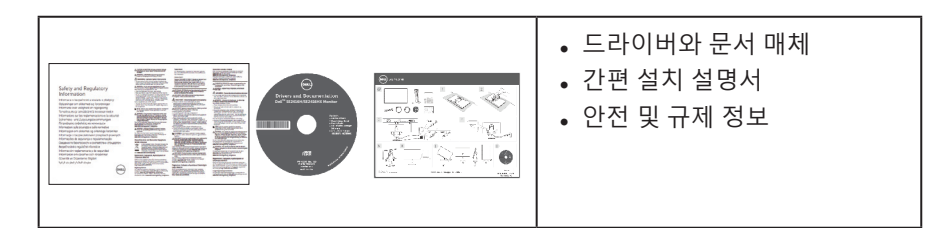

### **제품의 특장점**

Dell SE2416H/SE2416HX 평판 디스플레이에는 박막 트랜지스터 (TFT), 액정 디스플레이 (LCD), 대전방지 기능 및 LED 백라이트가 탑재되어 있습니다 . 모니터의 특장점에는 다음 사항이 포함됩니다 .

- SE2416H/SE2416HX: 60.47 cm(23.8 인치 ) 가시 영역 디스플레이 ( 대각선 측정 ). 1920 x 1080 의 해상도 , 좀 더 낮은 해상도의 경우 전체 화면 모드 지원 .
- 앉은 위치나 선 위치에서 보거나 좌우로 움직이면서 볼 수 있는 넓은 시야각 .
- VGA 및 HDMI 연결로 레거시 시스템이나 새 시스템과 쉽고 간단하게 연결할 수 있습니다 .
- 사용자 시스템에 의해 지원될 경우 플러그 앤 플레이 기능 .
- OSD 조정을 통한 간편한 설정과 화면 최적화 .
- 소프트웨어 및 문서 매체에 정보 파일 (INF), 이미지 컬러 매칭 파일 (ICM), 제품 설명서가 포함되어 있음 .
- Dell Display Manager 소프트웨어 ( 모니터와 함께 제공되는 CD 에 들어 있음 )
- Energy Star 표준의 절전 기능 .
- 보안 잠금 슬롯 .
- EPEAT Silver 등급.
- BFR/PVC- 감축형 .
- TCO 인증 디스플레이 .
- 패널에만 비소와 수은 성분이 들어 있지 않음 .
- 고명암 대비 (8,000,000:1).
- 슬립 모드일 때 대기 전력 0.3W.
- 에너지 게이지에 모니터가 소비하는 전력량이 실시간으로 표시됨 .

### <span id="page-6-0"></span>**부품과 조절 버튼 식별하기**

**앞면**

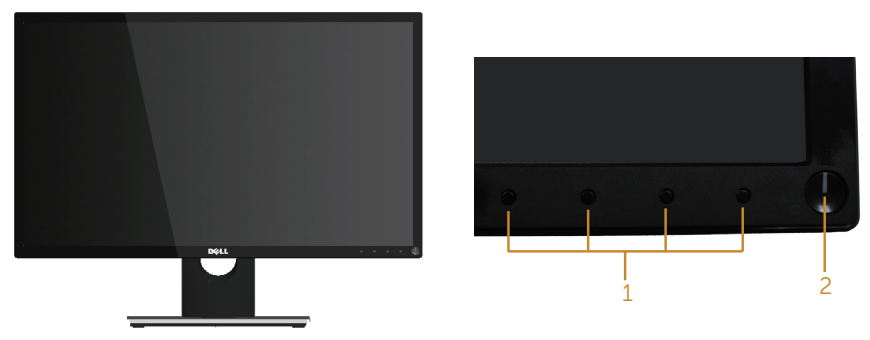

전면 패널 조절 버튼

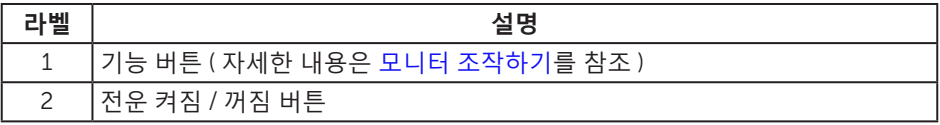

**참고** : 광택이 나는 베젤이 있는 디스플레이의 경우 주변 조명이나 밝은 표면에 빛이 반사될 수 있으므로 이 점을 고려해서 디스플레이를 배치해야 합니다 .

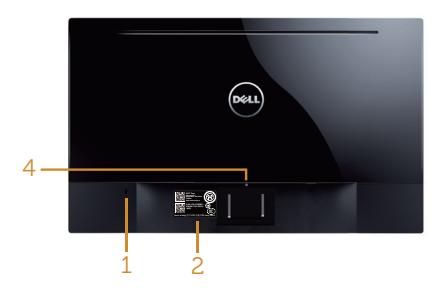

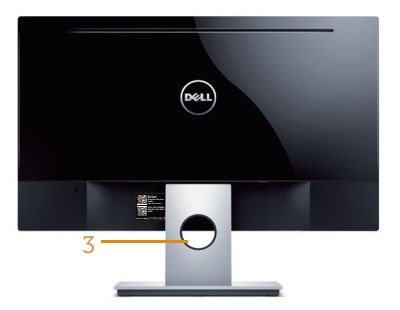

#### **모니터 스탠드가 장착된 뒷면 모니터 스탠드가 장착되지 않은 상태의 뒷면**

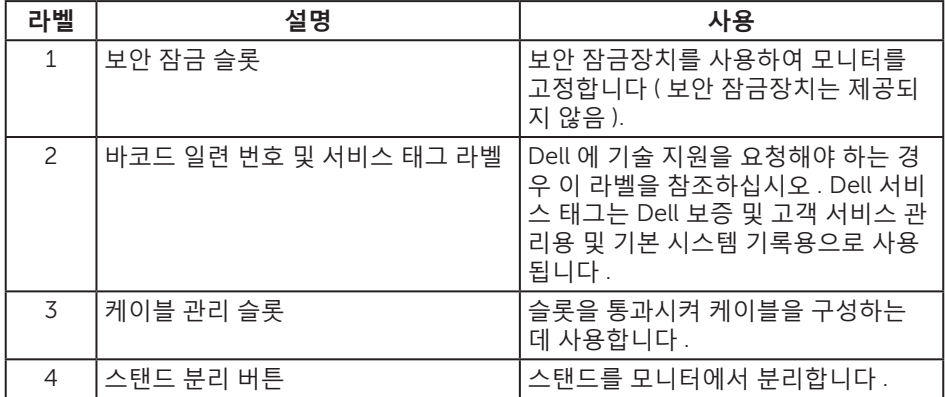

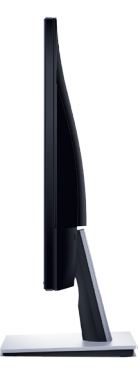

### **밑면**

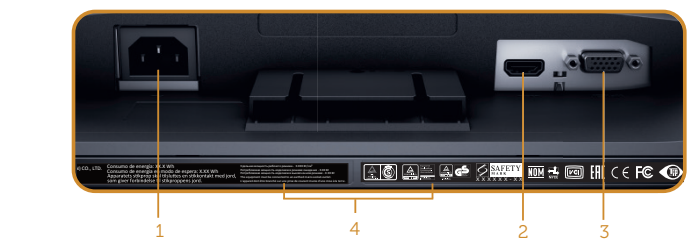

**모니터 스탠드를 제외한 밑면**

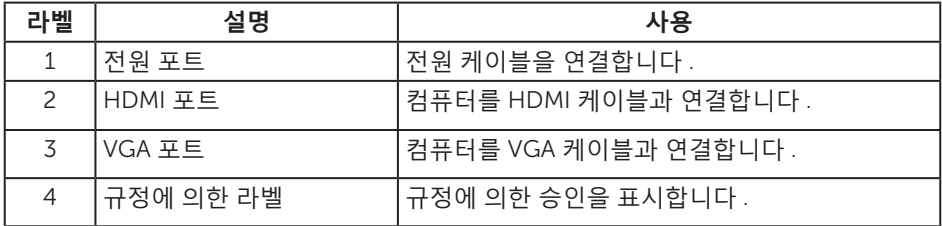

### <span id="page-9-0"></span>**플러그 앤 플레이 기능**

이 모니터는 어떤 플러그 앤 플레이 호환 시스템에도 설치될 수 있습니다 . 모니터는 디스 플레이 데이터 채널 (DDC) 프로토콜을 사용하여 컴퓨터 시스템에 확장 디스플레이 식별 데이터 (EDID) 를 제공함으로써 시스템이 자체적으로 구성하고 모니터 설정을 최적화도 록 합니다 . 대다수 모니터 설치는 자동으로 이루어집니다 . 원할 경우 다른 설정을 선택할 수 있습니다 . 모니터 설정 변경에 대한 자세한 내용은 모니터 [조작하기](#page-13-1) 절을 참조하십시  $\varphi$ .

### LCD **모니터 화질 및 픽셀 지침**

LCD 모니터 제조 공정 중에 한두 개의 픽셀이 불변 상태로 고정되는 것은 드문 일이 아 닙니다 . 이같이 고정된 픽셀은 눈에 거의 보이지 않으며 디스플레이 화질이나 사용성에 영향을 미치지 않습니다 . Dell 모니터 품질 및 픽셀 정책에 대해서는 [www.dell.com/](http://www.dell.com/support/monitors) [support/monitors](http://www.dell.com/support/monitors) 의 Dell 지원 사이트를 참조하십시오 .

### **유지보수 지침**

#### **모니터 청소하기**

**경고** : **모니터를 청소하기 전에 콘센트에서 모니터의 전원 케이블을 뽑으십시오** .

**주의** : **모니터를 청소하기 전에 안전 [지침을](#page-36-2) 읽고 따르십시오** .

모범적으로 관리하려면 모니터를 포장을 풀거나 청소하거나 취급할 때 아래 목록의 지침을 따르십시오 :

- 화면을 청소하기 전에 부드럽고 깨끗한 헝겊에 물을 약간 축이십시오 . 가능하면 대전방지 코팅에 적합한 특수 화면 청소용 티슈나 용액을 사용하십시오 . 벤젠 , 희석제 , 암모니아수 , 연마 세제 또는 압축 공기를 사용하지 마십시오 .
- 모니터를 청소할 때는 물을 약간 적신 헝겊을 사용하십시오 . 일부 세제는 모니터에 유백색의 엷은 막을 형성하므로 어떠한 종류의 세제도 사용하지 마십시오 .
- 모니터의 포장을 풀었을 때 백색 분말이 보이면 헝겊으로 닦아 내십시오 .
- 검은색 모니터가 긁히면 밝은 색의 모니터보다 흠집이 더 잘 보일 수 있으므로 모니터를 주의하여 다루십시오
- 모니터에 최고 품질의 이미지가 표시되게 하려면 동적으로 변화하는 화면보호기를 사용하고 , 사용하지 않을 때는 모니터를 끄십시오 .

# <span id="page-10-0"></span>**모니터 설치하기**

### **스탠드 연결하기**

**참고** : 스탠드는 모니터에서 분리되어 출고됩니다 .

모니터 스탠드를 부착하는 방법 :

1. 모니터를 부드러운 천이나 쿠션에 올려 놓습니다 .

2. 스탠드의 상단에 있는 탭을 모니터의 뒷면에 있는 홈에 끼웁춥니다 .

3. 찰칵 소리를 내며 제자리에 들어갈 때까지 스탠드를 누릅니다 .

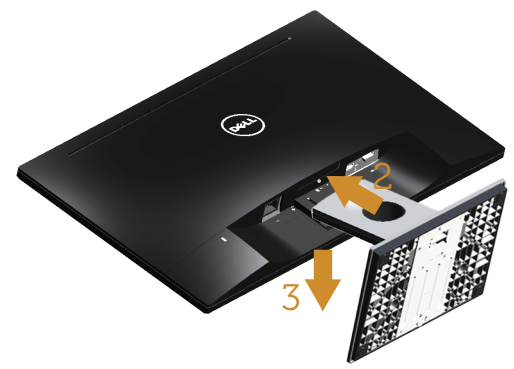

### **모니터 연결하기**

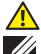

**경고** : **이 단원에 있는 절차를 시작하기 전에 [안전](#page-36-2) 지침을 따르십시오** .

**참고** : 모든 케이블을 동시에 컴퓨터에 연결하지 마십시오 . 케이블을 모니터에 연결하기 전에 케이블 관리 슬롯으로 케이블을 관통시켜서 모을 것을 권장합니다 .

모니터를 컴퓨터에 연결하는 방법 :

1. 컴퓨터를 끄고 전원 케이블을 뽑습니다 . VGA/HDMI 케이블로 모니터와 컴퓨터를 연결합니다 . <span id="page-11-0"></span>VGA **케이블 연결하기**

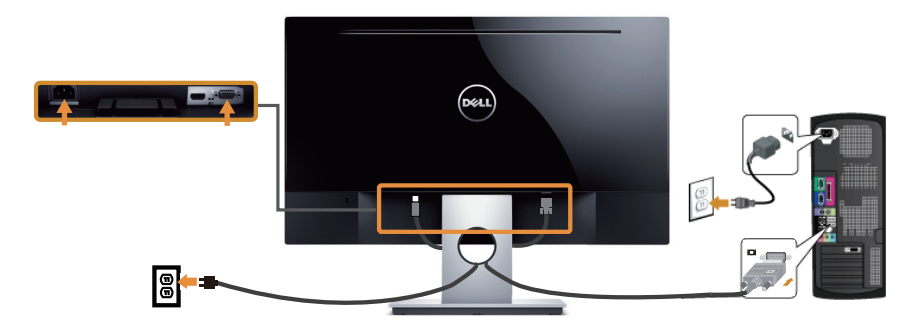

HDMI **케이블 연결하기** ( **별도 판매** )

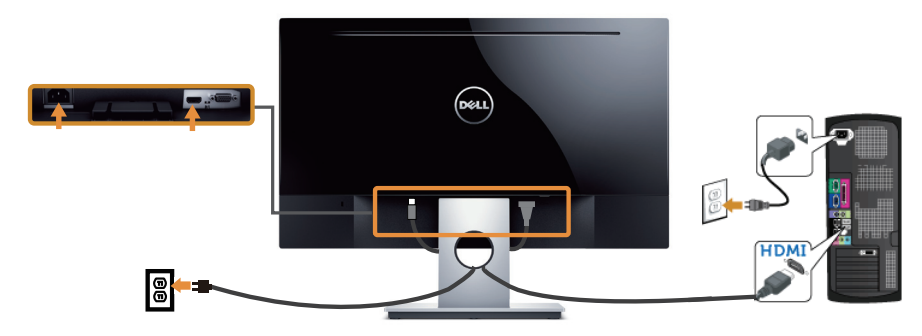

**케이블 정리하기**

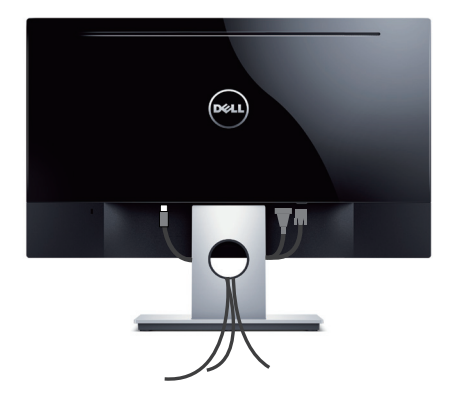

### <span id="page-12-0"></span>**스탠드 제거하기**

**참고** : 스탠드를 분리할 때 LCD 화면에 흠을 내지 않기 위해 모니터를 부드럽고 깨끗한 표면에 올려놓고 분리하십시오 .

스탠드를 분리하는 방법 :

- 1. 모니터를 부드러운 천이나 쿠션에 올려 놓습니다 .
- 2. 길이가 길고 가는 스크루드라이버로 릴리스 래치를 밉니다 .
- 3. 래치가 해제되면 받침대를 모니터에서 제거합니다 .

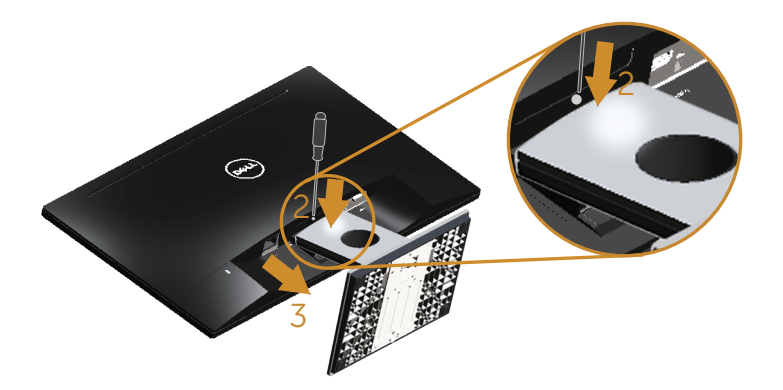

# <span id="page-13-1"></span><span id="page-13-0"></span>**모니터 조작하기**

### **모니터 켜기**

 $\bigoplus$  버튼을 눌러 모니터를 켭니다.

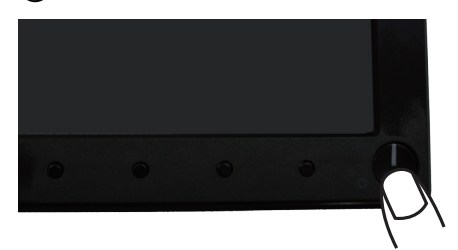

### **전면 패널의 조절 버튼 사용하기**

모니터 앞면의 조절 버튼을 이용해서 화면에 표시되고 있는 이미지를 조정할 수 있습니다 .

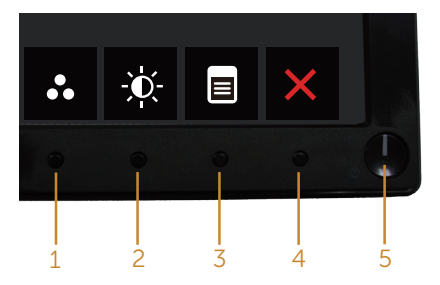

다음 표는 전면 패널에 있는 버튼에 대한 설명입니다 .

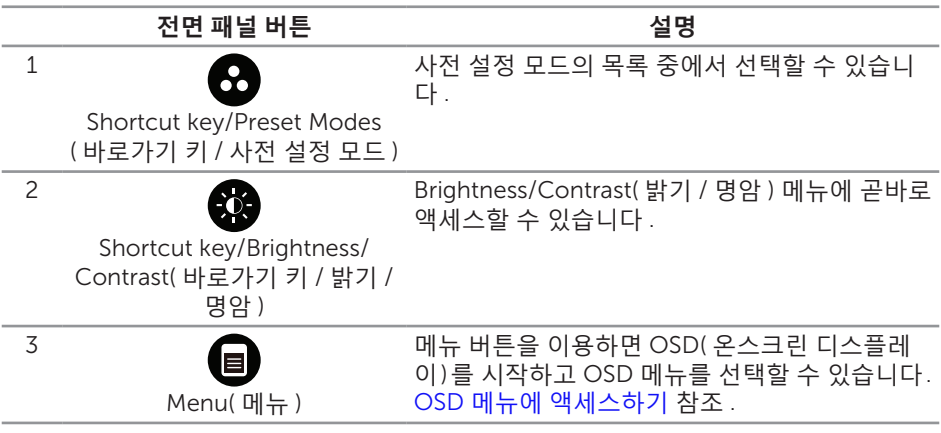

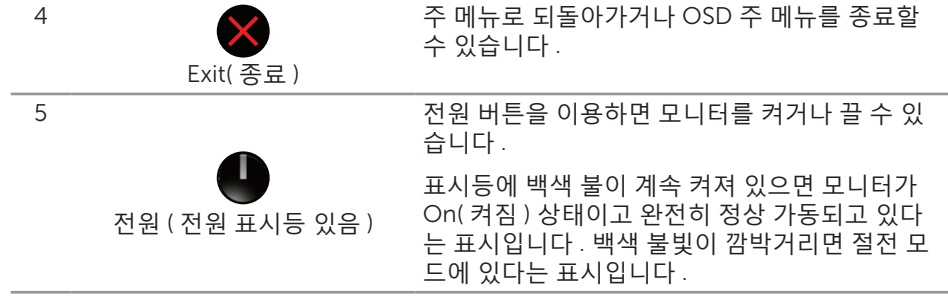

### OSD **조절 버튼**

모니터 앞면의 버튼을 사용하여 이미지 설정을 조정합니다 .

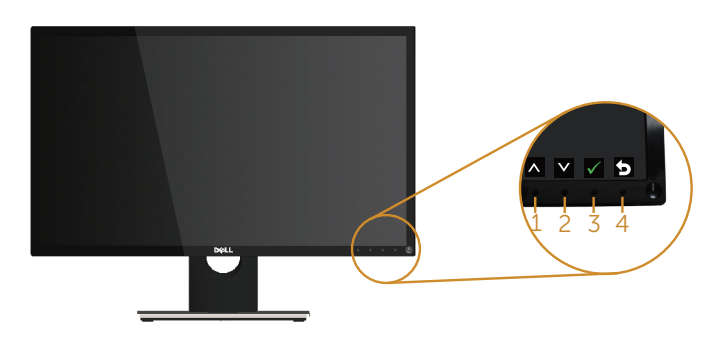

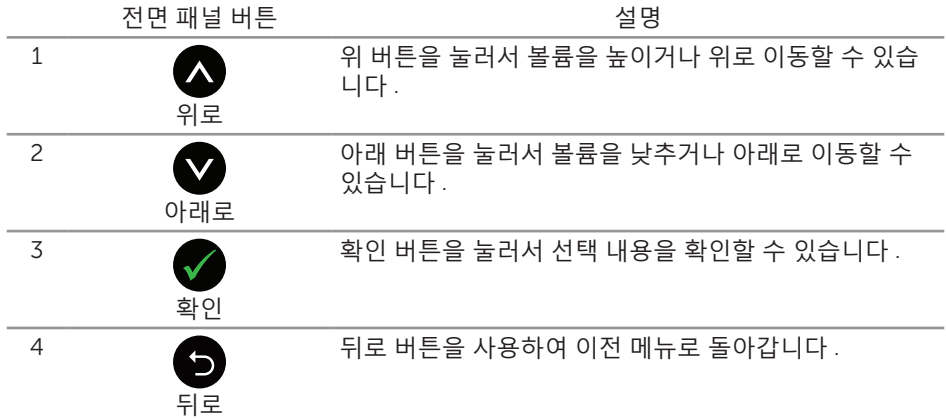

### <span id="page-15-0"></span>**온스크린 디스플레이** (OSD) **메뉴 사용법**

### <span id="page-15-1"></span>OSD **메뉴에 액세스하기**

참고 : 변경한 내용은 다른 메뉴로 이동할 때나 OSD 메뉴를 종료할 때 또는 OSD 메뉴가 자동으로 닫히기를 기다릴 때 자동으로저장됩니다 .

1. **@** 버튼을 누르면 OSD 주 메뉴가 화면에 표시됩니다.

#### **아날로그** (VGA) **입력의 주 메뉴**

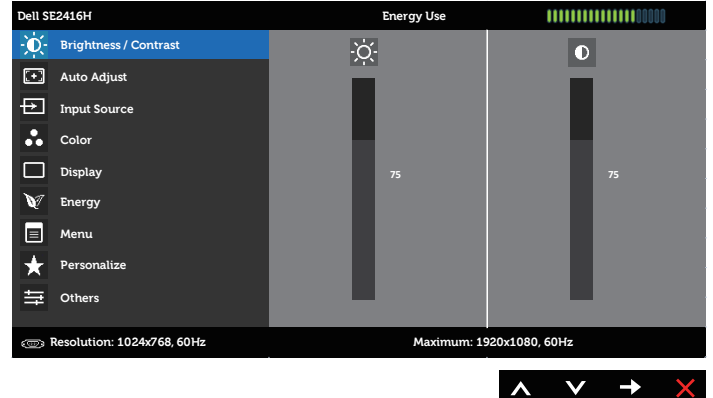

#### **디지털** (HDMI) **입력의 주 메뉴**

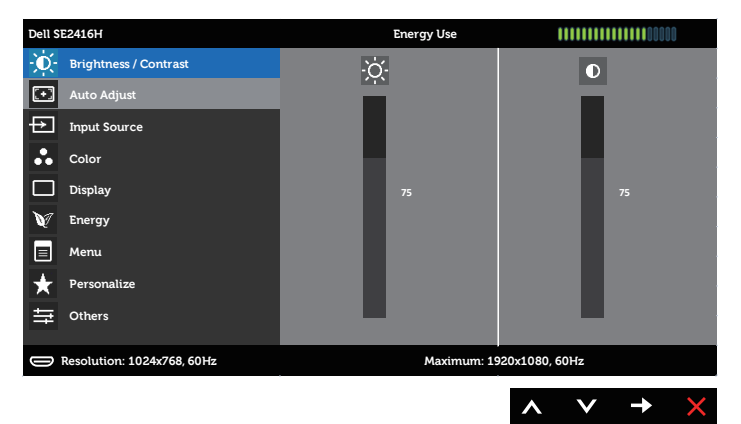

- 2. 버튼과 버튼을 눌러 설정 옵션 사이에서 전환합니다. 한 아이콘에서 다른 아이콘으로 이동할 때 옵션 이름이 강조 표시됩니다 . 다음 표는 모니터에서 사용할 수 있는 모든 옵션의 전체 목록입니다 .
- 3.  $\bullet$  버튼을 한 번 눌러서 강조 표시된 옵션을 활성화합니다.
- 4. △ 버튼과 버튼을 눌러서 원하는 파라미터를 선택합니다.
- 5.  $\bigcirc$  버튼을 누른 다음 메뉴에 표시된 표시기에 따라  $\bigcirc$  버튼 또는  $\bigcirc$  버튼을 이용해서 설정 내용을 변경합니다 .
- $6.$   $\bigcirc$  버튼을 눌러서 주 메뉴로 돌아갑니다.

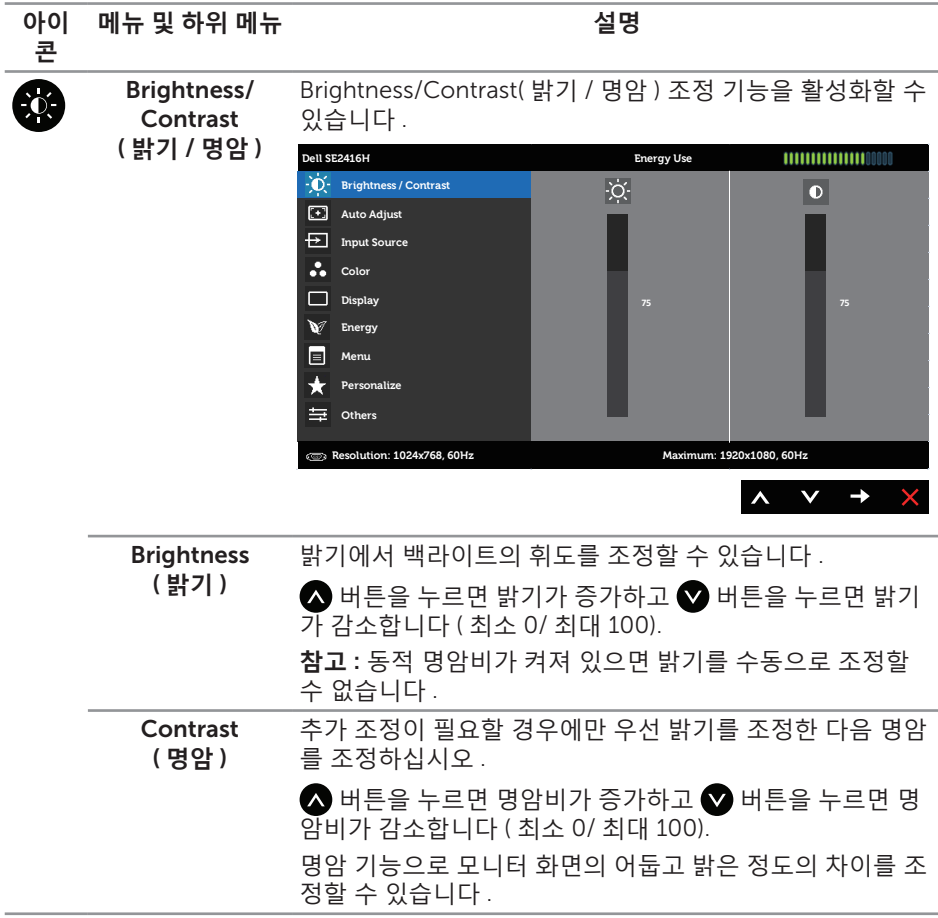

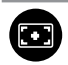

Auto Adjust (**자동 조정**)

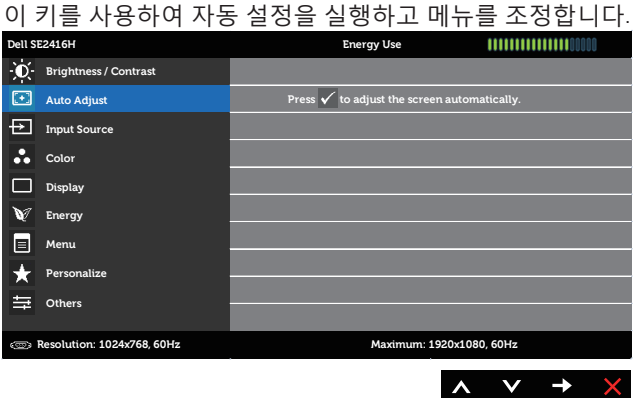

모니터가 현재 입력에 맞게 자가 조정하면 다음 대화상자가 검은 화면에 표시됩니다:

**Auto Adjustment in Progress...**

자동 조정 버튼을 누르면 모니터가 입력 비디오 신호에 맞춰 자가 조정합니다. 자동 조정을 사용한 후 디스플레이 설정에서 픽셀 클록 조정(거친 조정)과 위상 조정(미세 조정) 기능을 이용해서 모니터를 좀 더 조정할 수 있습니다.

**참고**: 활성 비디오 입력 신호가 없거나 케이블이 연결되어 있지 않은 경우 이 버튼을 눌러도 자동 조정이 실행되지 않습니다.

자동 조정 옵션은 아날로그(VGA) 커넥터를 사용할 때만 이용할 수 있습니다.

<span id="page-18-0"></span>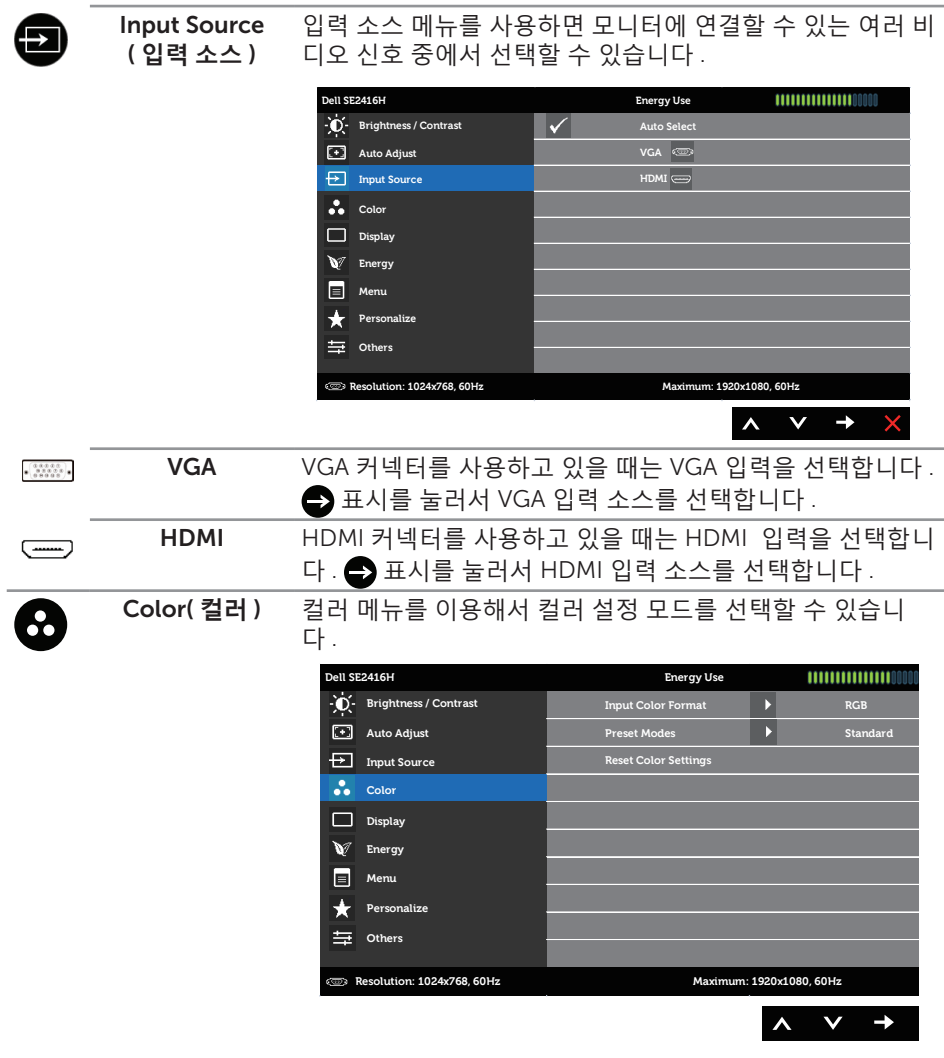

Input Color Format ( **입력 컬러 형식** ) 는 DVD 플레이어에 연결된 경우 이 옵션을 선택하십시오 . 비디오 입력 모드를 다음 값으로 설정할 수 있습니다 . RGB: 모니터가 VGA 케이블이나 HDMI 케이블로 컴퓨터 또 YPbPr: 모니터를 VGA 케이블이나 HDMI 케이블로 DVD 플 레이어에 YPbPr 로 연결하거나 DVD 컬러 출력 설정이 RGB

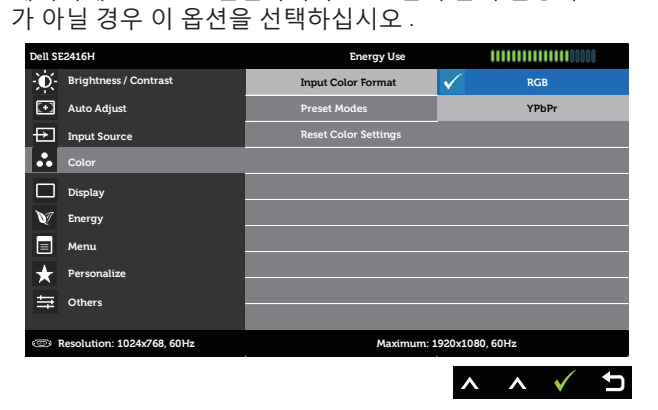

Preset Modes 사전설정 모드를 선택하면 목록에서 표준 , 멀티미디어 , 영

( **사전 설정 모드** ) 화 , 게임 , 문서 , 색 온도 또는 사용자 지정 색 모드를 선택할 수 있습니다 .

- Standard(표준 ): 모니터의 기본 컬러 설정을 로드합니다. 이것은 기본 사전설정 모드입니다 .
- ∞ Multimedia( 멀티미디어 ): 멀티미디어 용도에 적합한 컬러 설정을 로드합니다 .
- Movie( 영화 ): 영화 용도에 적합한 컬러 설정을 로드합니다.
- ∞ Game( 게임 ): 게임 용도에 적합한 컬러 설정을 로드합니다 .
- ∞ Paper: 텍스트를 보기에 이상적인 밝기 및 선명도 설정을 로드한니다. 컥러 이미지에 영향을 미치지 않으면서 텍 스트 배경을 혼합해서 문서 미디어를 시뮬레이트합니다 . RGB 입력 형식에만 적용됩니다 .
- ∞ Warm( 따뜻한 색 ): 색온도를 높입니다 . 화면이 빨간 / 노 란 색조를 띄면서 더 따뜻한 느낌을 줍니다 .
- Cool( 시워한 색 ): 색온도를 낮춥니다 . 화면이 파란 색조 를 보이면서 더 시원한 느낌을 줍니다 .
- ∞ Custom Color( 사용자 지정색 ): 컬러 설정을 수동으로 설 정할 수 있습니다 .

 $\bigcirc$  및  $\bigcirc$  버튼을 눌러서 세가지 색상 (R, G, B) 값을 조정하 거나 사용자 고유의 사전설정 컬러 모드를 만들 수 있습니 다 .

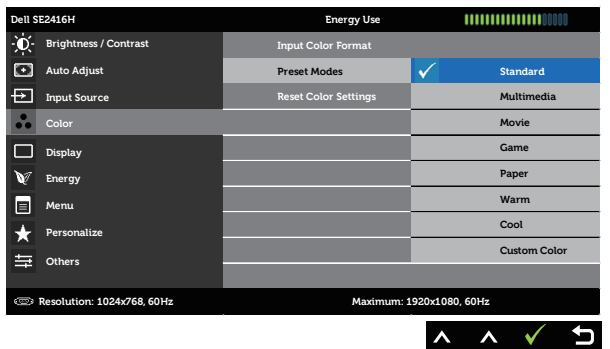

Hue( **색조** ) 이 기능으로 비디오 이미지 색상을 녹색 계열이나 보라색 계 열로 이동할 수 있습니다 . 이 기능은 살색을 원하는 톤으로 조정하는 데 사용됩니다. ■ 또는 ■ 버튼을 누르면 선명도 가 0 에서 100 사이에서 조정됩니다 .

> 버튼을 누르면 비디오 이미지의 녹색 계열이 강조됩니다 . 버튼을 누르면 비디오 이미지의 보라색 계열이 강조됩니 다.

**참고** : 색조 조정 기능은 영화 또는 게임 사전설정 모드를 선 택할 경우에만 사용이 가능합니다 .

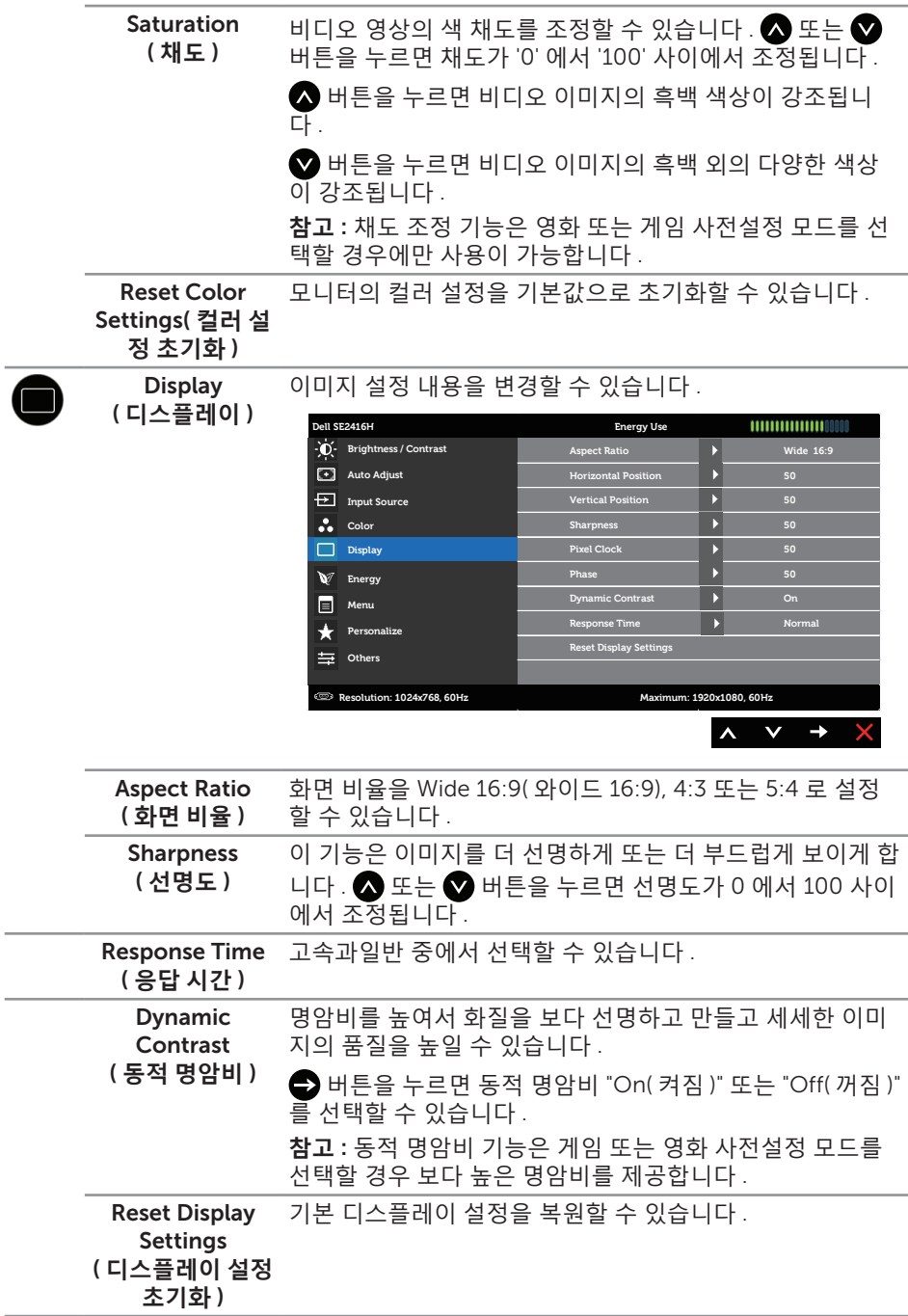

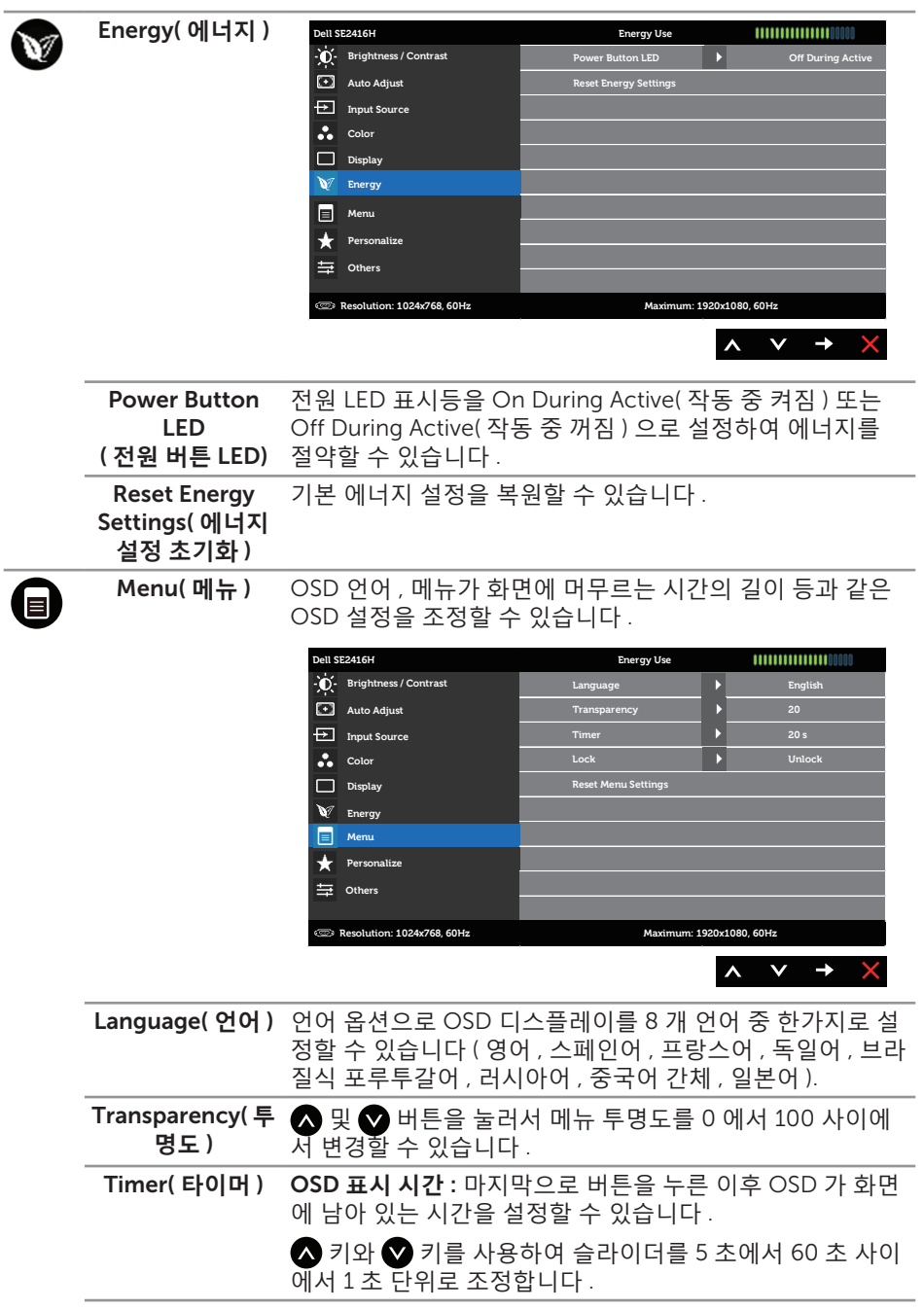

<span id="page-23-0"></span>Lock( **잠금** ) 조정에 대한 사용자 액세스를 조절합니다 . 잠금을 선택하면 사용자 조정을 할 수 없습니다. ■ 키를 제외한 모든 키가 잠금 상태가 됩니다 . **참고** : OSD 가 잠금 상태일 때 메뉴 키를 누르면 곧바로 OSD 설정 메뉴로 이동하게 되며 입력 시 'OSD 잠금 ' 은 미리 선 택되어 있습니다 . 키를 10 초 동안 누르고 있으면 잠금이 해제되어 사용자가 모든 적용 가능한 설정에 액세스할 수 있 게 됩니다 . Reset Menu 모든 OSD 설정을 공장 사전 설정값으로 초기화합니다 .

**Settings** ( **메뉴 설정 초기 화** )

 $\mathbf{A}$ 

Personalize ( **개인 설정** ) 사용자가 사전 설정 모드 , 밝기 / 명암 , 자동 조정 , 입력 소 스 또는 화면 비율 등에서 기능을 선택해서 선택한 기능을 바 로가기 키로 설정할 수 있습니다 .

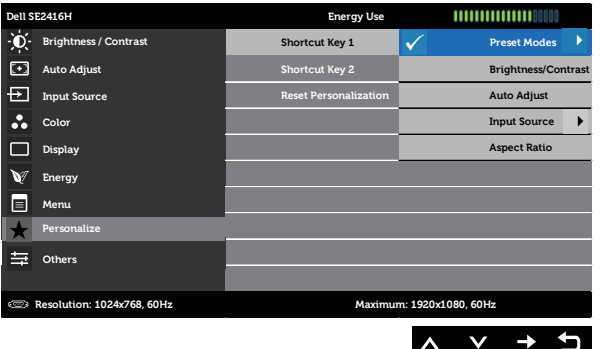

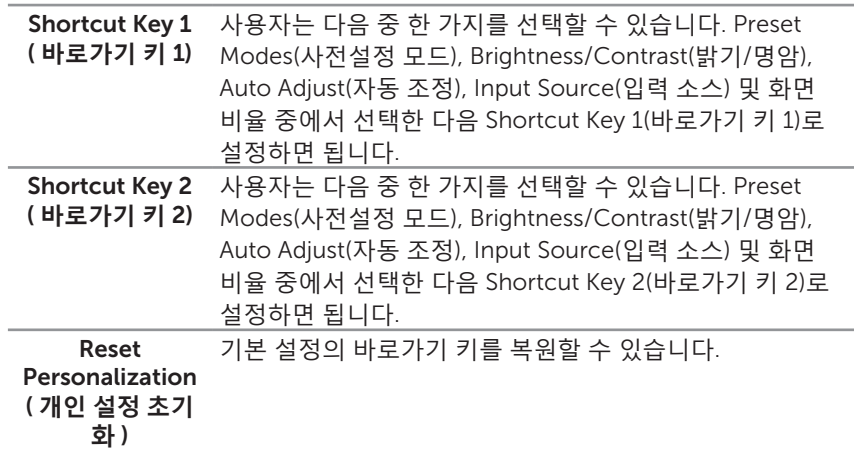

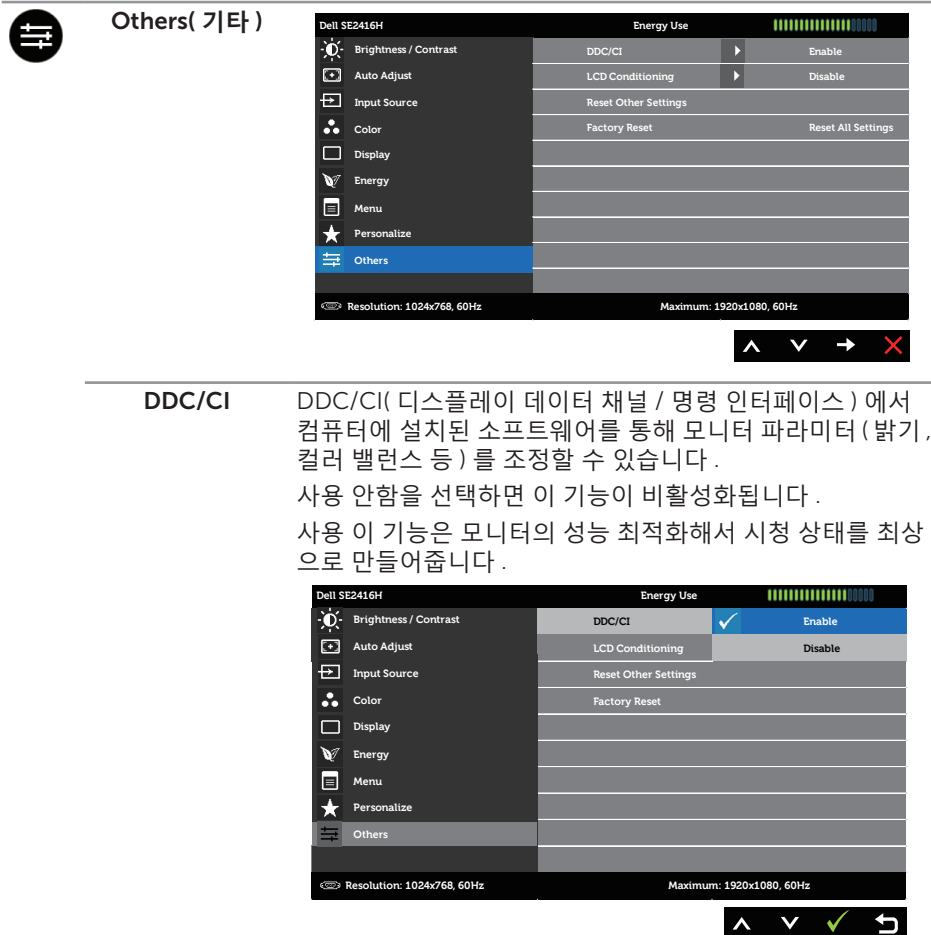

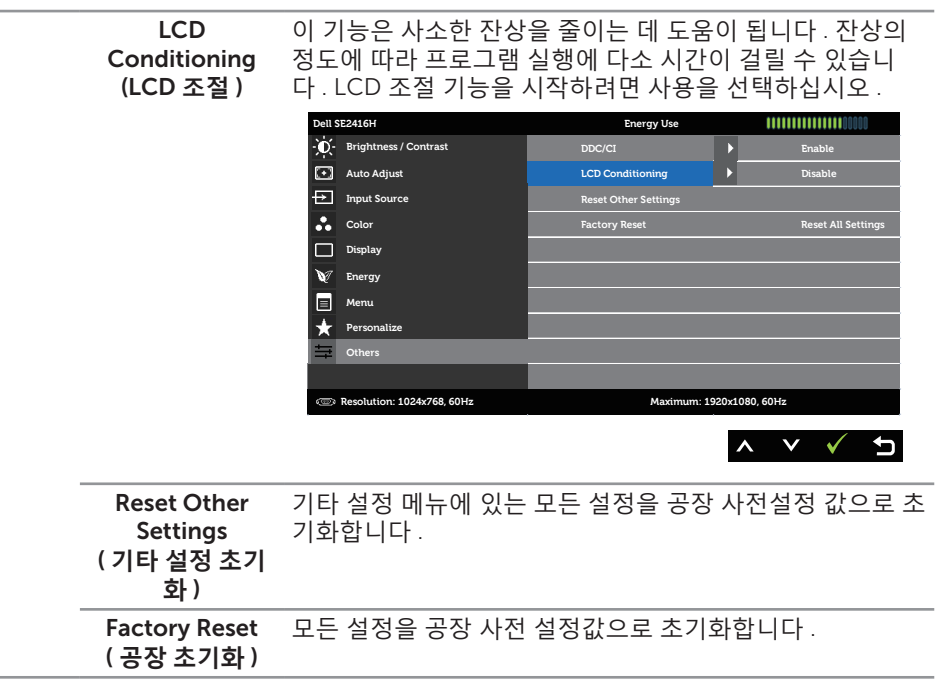

■ 참고 : 이 모니터에는 LED 노화를 보상하기 위해서 밝기를 자동으로 보정하는 기능이 내장되어 있습니다 .

#### OSD **경고 메시지**

모니터에서 해상도가 지원되지 않을 때 다음과 같은 메시지가 화면에 나타납니다 .

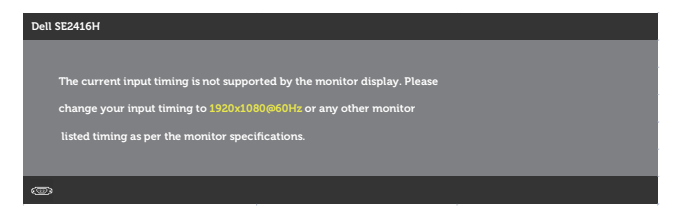

이것은 모니터가 컴퓨터에서 수신 중인 신호와 동기화할 수 없음을 뜻합니다 . 이 모니터 가 처리할 수 있는 수평 및 수직 주파수 범위에 대해서는 [모니터](#page-37-1) 규격 을 참조하십시오 . 권장 모드는 1920 x 1080 입니다 .

다음 메시지는 DDC/CI 기능이 비활성화되기 전에 표시됩니다 .

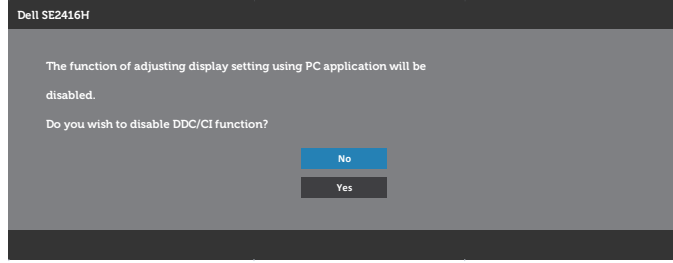

모니터가 절전 모드에 들어가면 다음 메시지가 표시됩니다 .

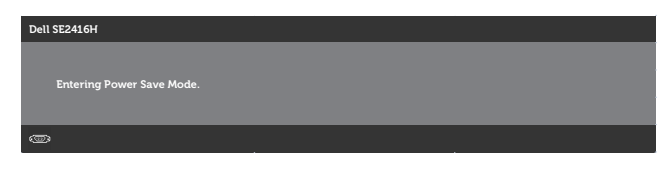

전원 버튼 이외의 아무 버튼이나 누르면 선택된 입력에 따라 다음 메시지 중 한가지가 표시됩니다 :

#### VGA **입력**

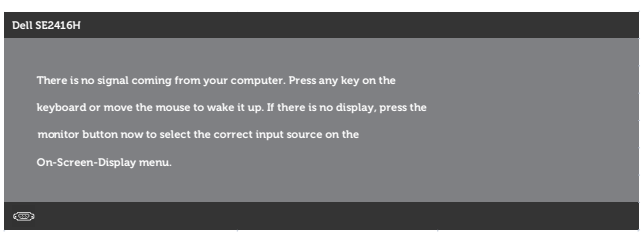

#### HDMI **입력**

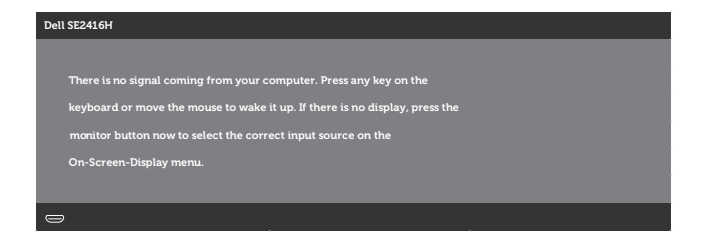

VGA, HDMI 입력 소스 중 한가지를 선택하고 해당 케이블이 연결되지 않은 경우 아래와 같은 움직이는 대화 상자가 나타납니다 .

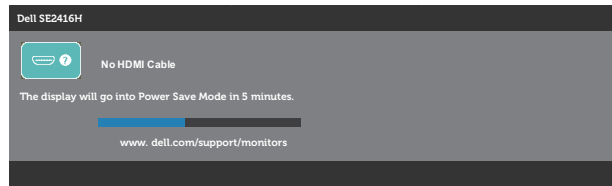

또는

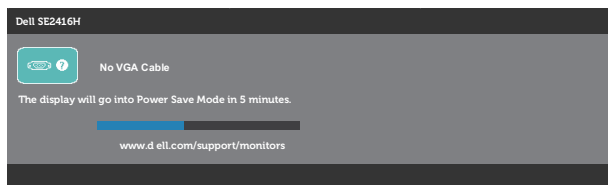

자세한 내용은 [문제](#page-31-1) 해결을 참조하십시오 .

### <span id="page-28-0"></span>**모니터 설치하기**

### **최대 해상도 설정하기**

모니터 최대 해상도 설정하기

Windows 7, Windows 8, Windows 8.1 및 Windows 10 의 경우 :

- 1. Windows 8/Windows 8.1 의 경우 바탕화면 타일을 선택하여 클래식 바탕화면으로 전환할 수 있습니다 .
- 2. 바탕 화면을 오른쪽 클릭한 다음 **화면 해상도를** 클릭합니다 .
- 3. 화면 해상도의 드롭다운 목록을 클릭한 다음 1920 x 1080 을 선택합니다 .
- 4. **확인을** 클릭합니다 .

1920x 1080 옵션을 찾을 수 없다면 사용자의 그래픽 드라이버를 업데이트해야 합니다 . 컴퓨터에 따라 다음 절차들 가운데 한 가지를 실행합니다 :

Dell 데스크톱 컴퓨터 또는 노트북 컴퓨터를 사용할 경우 :

• [www.dell.com/support](http://www.dell.com/support) 를 방문해서 서비스 태그를 입력한 다음 그래픽 카드에 적합한 최신 드라이버를 다운로드합니다 .

Dell 컴퓨터가 아닌 타사 컴퓨터를 사용하고 있을 경우 ( 노트북 또는 데스크톱 ):

- 컴퓨터의 지원 사이트를 방문하여 최신 그래픽 드라이버를 다운로드합니다 .
- 그래픽 카드 웹사이트를 방문하여 최신 그래픽 드라이버를 다운로드합니다.

### **인터넷에 접속되는** Dell **데스크톱 컴퓨터 또는** Dell **노트북 컴퓨터를 사용할 경우**

- 1. www.dell.com/support 로 들어가서 서비스 태그를 입력한 다음 그래픽 카드에 적합한 최신 드라이버를 다운로드합니다 .
- 2. 그래픽 어댑터용 드라이버를 설치한 다음 해상도를 다시 1920 x 1080 으로 설정합니다 .
- **참고** : 해상도를 1920 x 1080 으로 설정할 수 없을 경우 , Dell 에 연락해서 이러한 해상도들을 지원하는 그래픽 어댑터에 대해 문의하십시오 .

### Dell **의 제품이 아닌 타사의 데스크톱** , **노트북 컴퓨터 또는 그래픽 카드를 사용할 경우**

Windows 7, Windows 8, Windows 8.1 및 Windows 10 의 경우 :

- 1. Windows 8/Windows 8.1 의 경우에만 바탕화면 타일을 선택하여 클래식 바탕화면으로 전환할 수 있습니다 .
- 2. 바탕 화면을 오른쪽 클릭한 다음 **개인** 설정을 클릭합니다 .
- 3. **디스플레이 설정 변경을** 클릭합니다 .
- 4. **고급 설정을** 클릭합니다 .
- 5. 창의 상부에 표시된 설명에서 그래픽 컨트롤러 공급업체를 확인합니다 (예: NVIDIA,  $ATI$ , Intel 등 ).
- 6. 그래픽 카드 공급업체 웹사이트를 방문하여 드라이버 업데이트를 확인합니다 ( 예 : <http://www.ATI.com> 또는 [http://www.NVIDIA.com\)](http://www.NVIDIA.com).
- 7. 그래픽 어댑터용 드라이버를 설치한 다음 해상도를 다시 1920 x 1080 으로 설정합니다 .

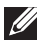

**참고** : 권장 해상도로 설정할 수 없을 경우 사용 중인 컴퓨터 제조업체에 문의하거나 비디오 해상도를 지원하는 그래픽 어댑터 구입을 고려해 보십시오 .

### <span id="page-30-0"></span>**기울이기 사용하기**

**참고** : 이는 스탠드가 있는 모니터에 적용할 수 있습니다 . 다른 스탠드를 구입한 경우 , 설치 방법은 해당 스탠드 설치 설명서를 참조하십시오 .

**기울이기**

**《 참고** : 스탠드는 모니터에서 분리되어 출고됩니다.

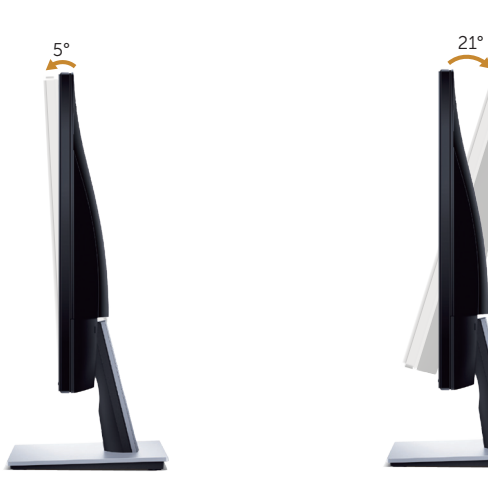

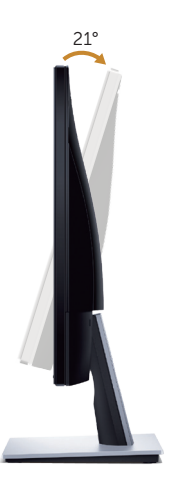

### <span id="page-31-1"></span><span id="page-31-0"></span>**문제 해결**

**경고** : 이 단원에 있는 절차를 시작하기 전에 안전 [지침](#page-36-2)을 따르십시오 .

### **자가 검사**

사용자는 이 모니터의 자가 검사 기능을 이용하여 모니터가 제대로 동작하는지 점검할 수 있습니다 . 모니터와 컴퓨터가 제대로 연결되어 있는데도 모니터 화면이 켜지지 않으면 다음 단계를 수행하여 모니터 자가 검사를 실행합니다 .

- 1. 컴퓨터와 모니터를 모두 끕니다 .
- 2. 모든 비디오 케이블을 모니터에서 뽑습니다 . 이때 컴퓨터는 손댈 필요가 없습니다 .
- 3. 모니터를 켭니다 .

모니터가 정상적으로 작동될 경우 모니터가 신호가 없다는 것을 감지해서 다음 메시지 중 하나를 표시합니다 . 자가 검사 모드 중에는 전원 LED 가 백색으로 유지됩니다 .

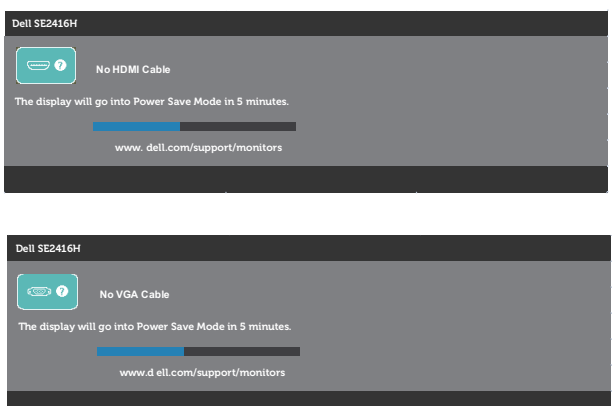

**참고** : 비디오 케이블의 연결이 해제되거나 손상된 경우 정상적인 시스템 작동 중에 도 이 상자가 표시됩니다 .

4. 모니터의 전원을 끄고 비디오 케이블을 다시 연결한 후 컴퓨터와 모니터의 전원을 켭니다 .

케이블을 도로 연결해도 모니터 화면이 여전히 어두울 경우 비디오 컨트롤러와 컴퓨터를 점검해 보십시오 .

# <span id="page-32-0"></span>**내장형 진단 도구**

모니터에 내장된 진단 도구는 화면 비정상이 모니터의 고유한 문제인지 아니면 컴퓨터와 비디오 카드의 문제인지 판단하는 데 도움을 줍니다 .

**< 참고** : 비디오 케이블이 뽑혀 있고 모니터가 자가 검사 모드에 있을 때만 내장된 진단 도구를 실행할 수 있습니다.

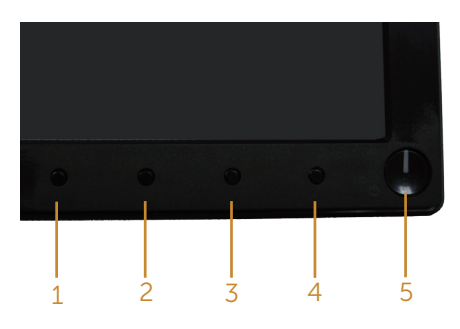

내장된 진단 도구를 실행하려면 다음과 같이 하십시오 :

- 1. 화면이 깨끗한지 확인합니다 ( 화면 표면에 먼지 입자가 없는지 확인 ).
- 2. 컴퓨터 또는 모니터의 후면에서 비디오 케이블을 뽑습니다 . 그러면 모니터가 자가 검사 모드에 들어갑니다 .
- 3. 버튼 1 과 버튼 4 를 동시에 2 초 동안 누르고 있습니다 . 회색 화면이 표시됩니다 .
- 4. 화면의 비정상 여부를 주의하여 검사합니다 .
- 5. 전면 패널의 버튼 4 를 다시 누릅니다 . 화면 컬러가 적색으로 변합니다 .
- 6. 디스플레이의 비정상 여부를 검사합니다 .
- 7. 녹색 , 청색 , 백색 및 텍스트 화면에서 5 단계와 6 단계를 반복하여 디스플레이를 검사합니다 .

텍스트 화면이 표시되면 검사가 완료됩니다 . 종료하려면 버튼 4 를 다시 누릅니다 . 내장된 진단 도구를 사용하여 실시한 검사에서 화면 비정상이 감지되지 않을 경우 , 모니터가 제대로 동작하고 있는 것입니다 . 비디오 카드와 컴퓨터를 점검합니다 .

# <span id="page-33-0"></span>**일반적 문제**

다음 표에는 일반적인 모니터 문제에 관한 일반 정보와 사용 가능한 해결책이 나와 있습니다 :

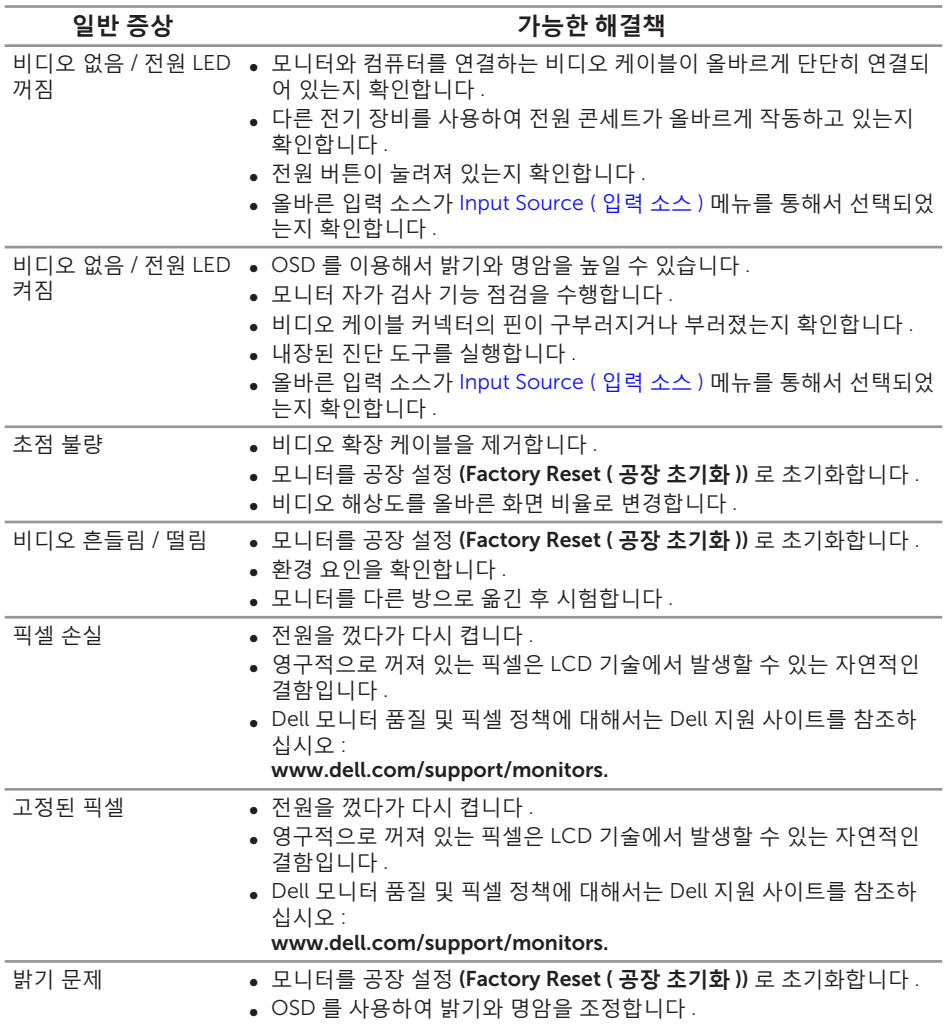

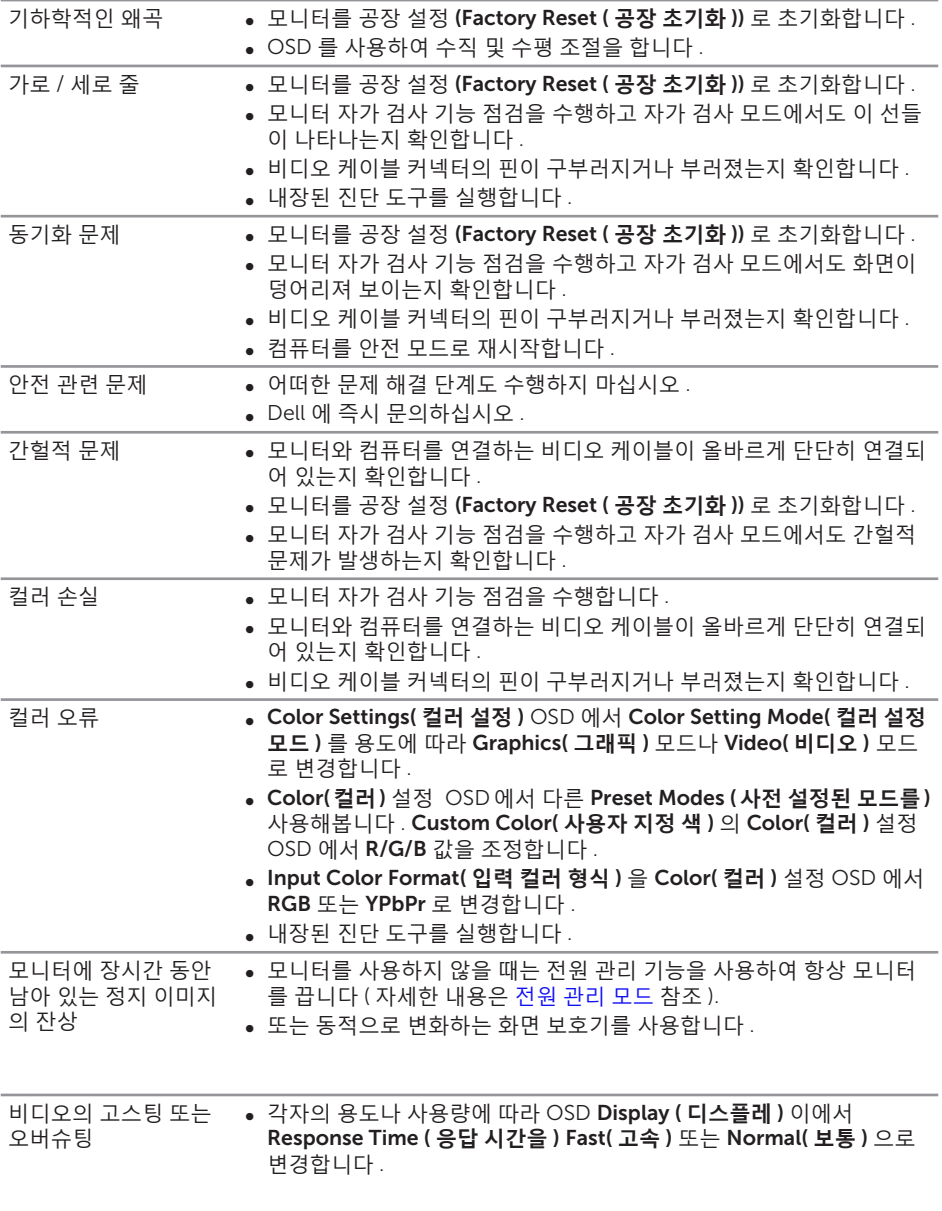

# <span id="page-35-0"></span>**제품 고유의 문제**

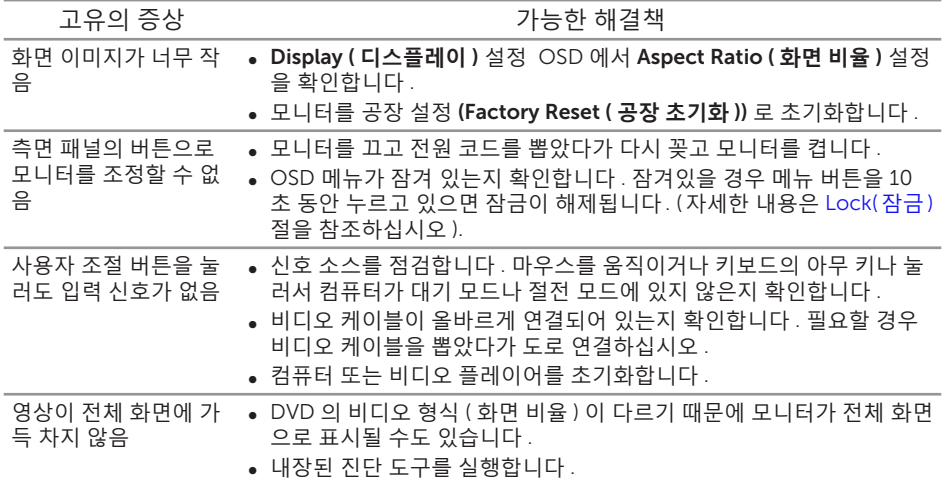

# <span id="page-36-0"></span>**부록**

<span id="page-36-2"></span>**경고** : **안전 지침**

**경고** : **이 설명서에 명시되지 않은 조절** , **조정 또는 절차를 사용할 경우 충격** , **전기적 위험 또는 기계적 위험에 노출될 수 있습니다** .

안전 지침에 대해서는 제품 정보 안내서를 참조하십시오 .

### FCC **고지사항** ( **미국만 해당** ) **과 기타 규제 정보**

FCC 고지사항과 기타 규제 정보의 경우 규정 준수 웹사이트 [www.dell.com/regulatory\\_compliance](http://www.dell.com/regulatory_compliance) 를 참조하십시오 .

### <span id="page-36-1"></span>Dell **에 문의하기**

**미국 고객의 경우** 800-WWW-DELL(800-999-3355) **로 전화하십시오** .

**■ 참고** : 인터넷에 연결되어 있지 않을 경우 구매 대금 청구서 , 포장 명세서 , 영수증 또는 Dell 제품 카탈로그에서 연락처 정보를 찾으십시오 .

Dell **은 여러 온라인 및 전화 기반 지원 및 서비스 옵션을 제공합니다** . **가용성은 국가 및 제품마다 다르며 사용자의 지역에서 일부 서비스를 제공하지 못할 수도 있습니다** .

**온라인 모니터 지원 콘텐츠를 보려면** :

1. www.dell.com/support/monitors 를 방문하십시오 .

**판매** , **기술 지원 또는 고객 서비스 문제에 대해** Dell **에 문의하려면 다음 절차를 따르십시오** :

- 1. www.dell.com/support 를 방문합니다 .
- 2. 페이지 하단의 **국가** / **지역** 선택 드롭다운 메뉴에서 사용자의 국가 또는 지역을 확인합니다 .
- 3. 페이지 왼쪽의 **문의를** 클릭합니다 .
- 4. 필요에 따라 적절한 서비스 또는 지원 링크를 선택합니다 .
- 5. 편리하게 Dell 에 연락하는 방법을 선택합니다 .

**경고** : **광택이 나는 베젤이 있는 디스플레이의 경우 주변 조명이나 밝은 표면에 빛이 반사될 수 있으므로 이 점을 고려해서 디스플레이를 배치해야 합니다** .

# <span id="page-37-1"></span><span id="page-37-0"></span>**모니터 규격**

# **평판 규격**

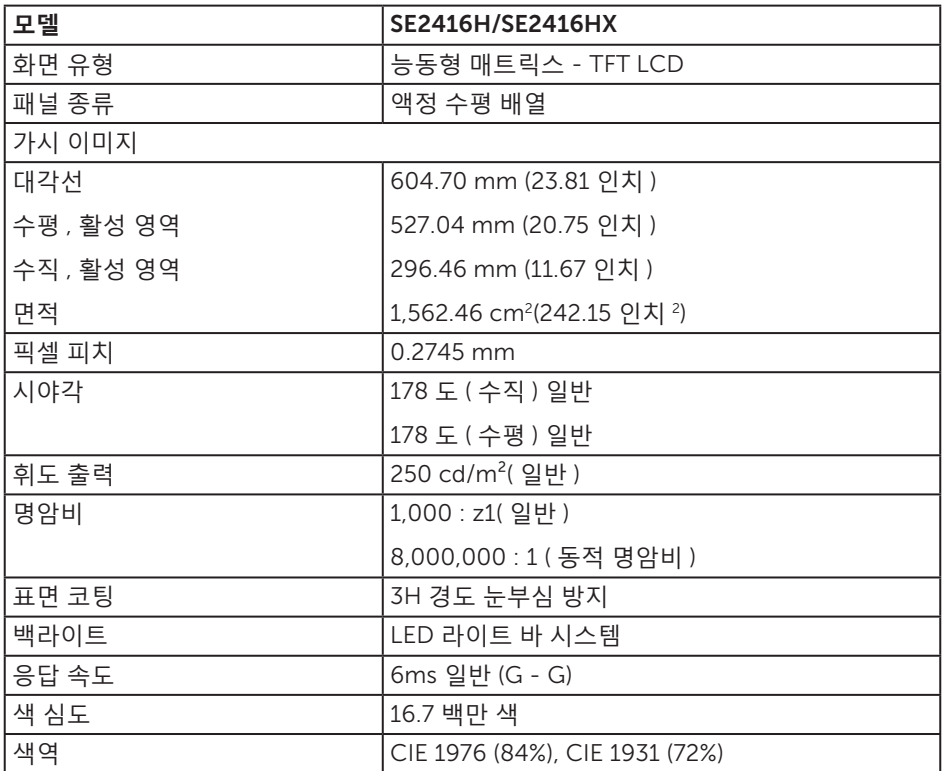

# **해상도 규격**

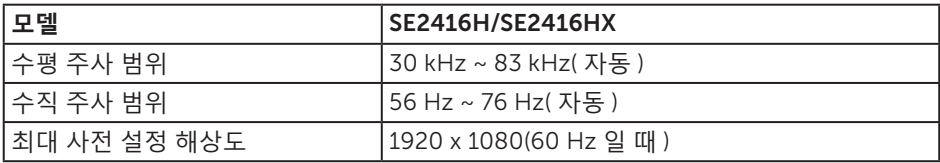

# <span id="page-38-0"></span>**지원되는 비디오 모드**

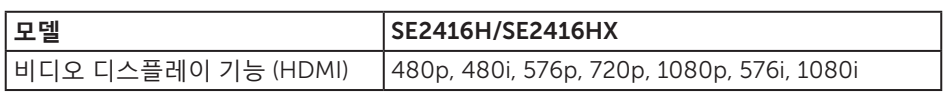

### **사전 설정 디스플레이 모드**

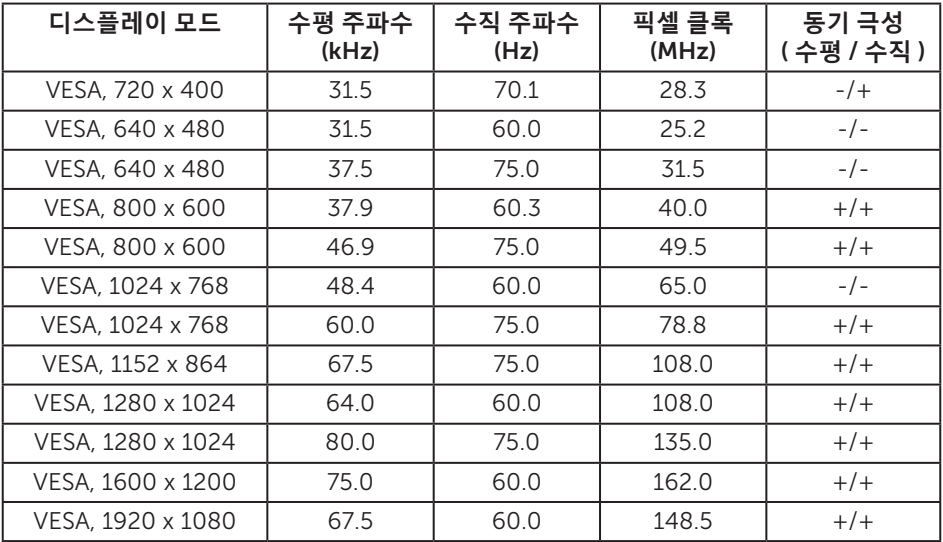

### **전기 규격**

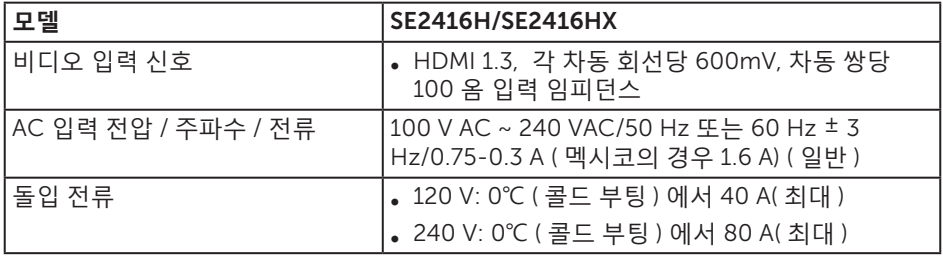

# <span id="page-39-0"></span>**물리적 특성**

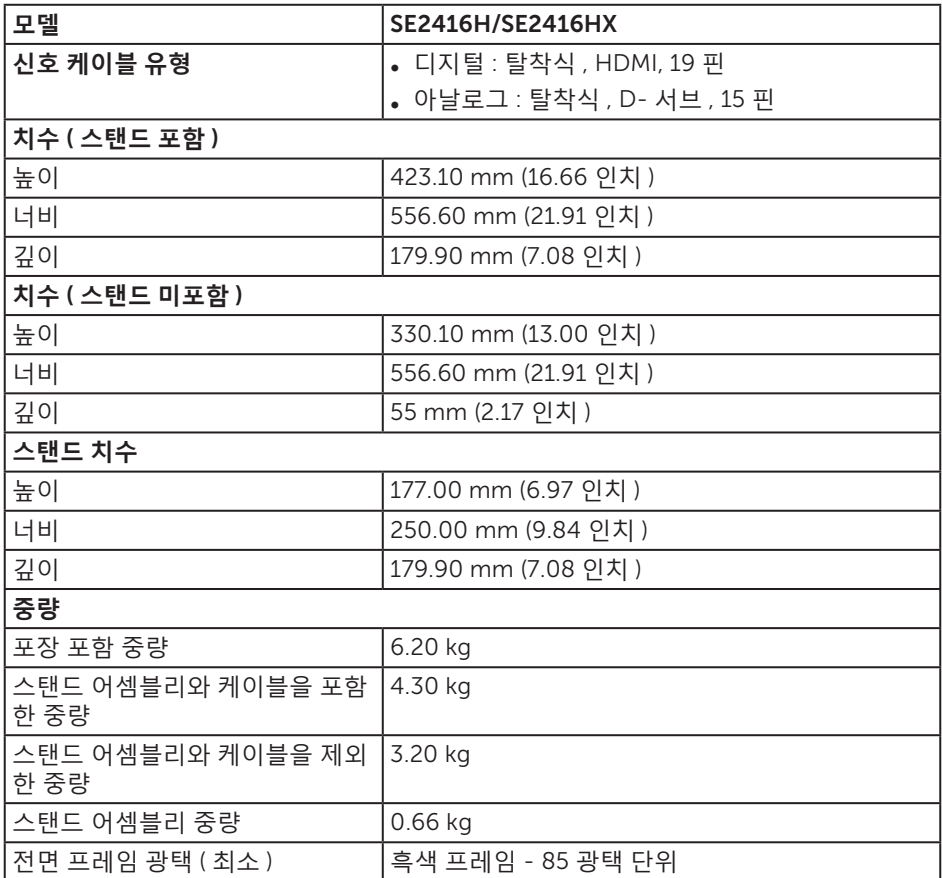

<span id="page-40-0"></span>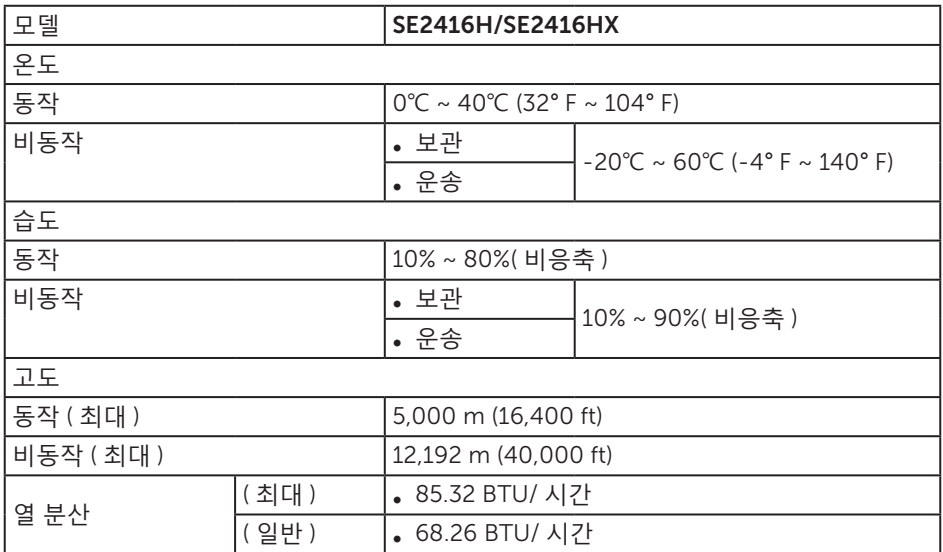

### <span id="page-40-1"></span>**전원 관리 모드**

PC 에 VESA 의 DPM 준수 디스플레이 카드나 소프트웨어가 설치되어 있는 경우 모니터를 사용하지 않는 동안 모니터가 자동으로 소비 전력을 줄입니다 . 이것을 절전 모드 \* 라고 합니다 . 컴퓨터가 키보드 , 마우스 또는 기타 입력 장치에 의한 입력을 감지할 경우 모니 터는 자동으로 절전 모드에서 해제되어 작동합니다 . 다음 표는 이 자동 절전 기능의 소비 전력 및 신호를 나타냅니다 .

\* 모니터에서 주전원 케이블을 뽑아야만 꺼짐 모드에서 소비 전력이 0 이 될 수 있습니다 .

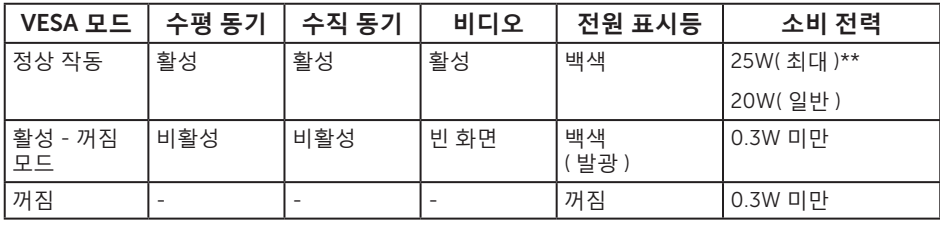

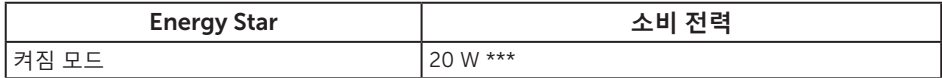

\*\* 휘도가 최대일 때 소비 전력도 최대입니다 .

\*\*\* 애너지 소비량 ( 켜짐 모드 ) 은 230 V / 50 Hz 에서 테스트되었습니다 . 이 문서는 정보 전용으로서 실험실 성능이 반영되어 있습니다 . 사용자가 주문한 소프트웨어, 부품 및 주변장치에 따라 제품이 다르게 작동할 수 있으며 이같은 정보를 업데이트할 어떠한 의무는 없습니다 . 따라서 전기적 허용오차나 기타 사항에 대한 결정을 내릴 때 이 정보에만 의존해서는 안됩니다 . 정확성이나 완전성에 대한 어떠한 명시적 또는 묵시적 보증도 하지 않습니다 .

OSD 는 정상 동작 모드에서만 동작합니다 . 활성 - 꺼짐 모드에서 아무 버튼이나 누르면 다음 메시지 중 한 개가 표시됩니다 .

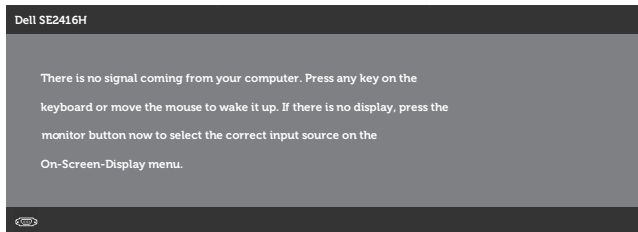

컴퓨터와 모니터를 켜서 OSD 에 액세스합니다 .

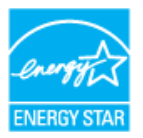

**참고** : 본 모니터는 ENERGY STAR 를 준수합니다 .

<span id="page-42-0"></span>**핀 지정**

D-SUB 커넥터

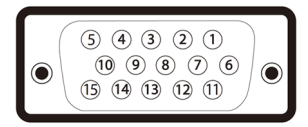

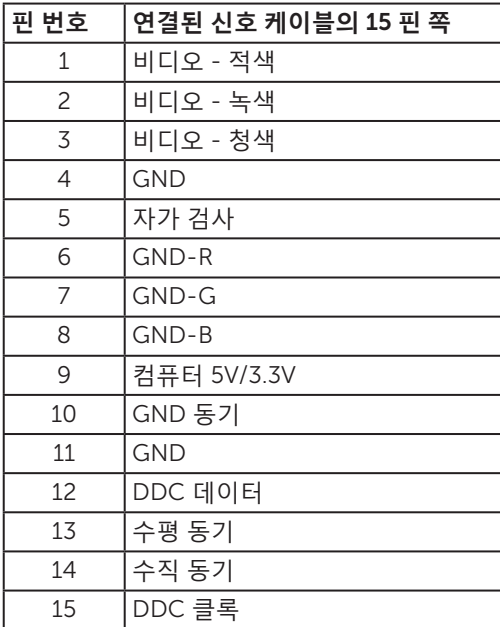

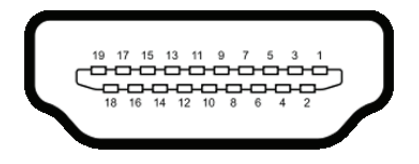

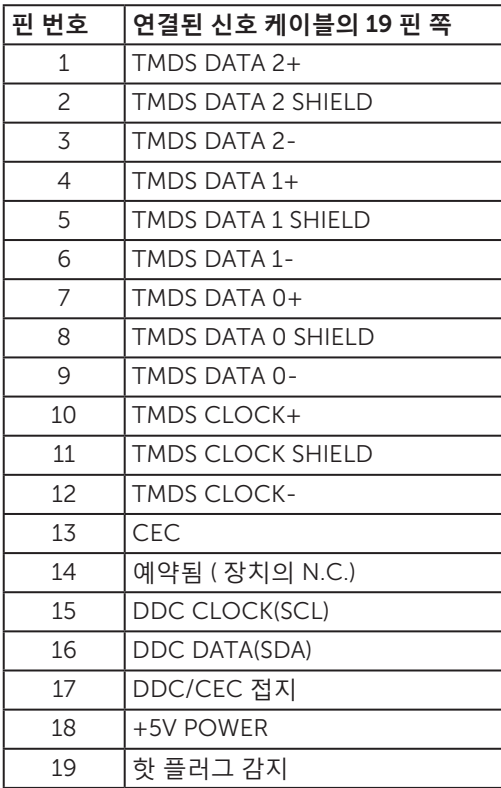